# INGE-LORE'S TUTORIALE

**A + B**

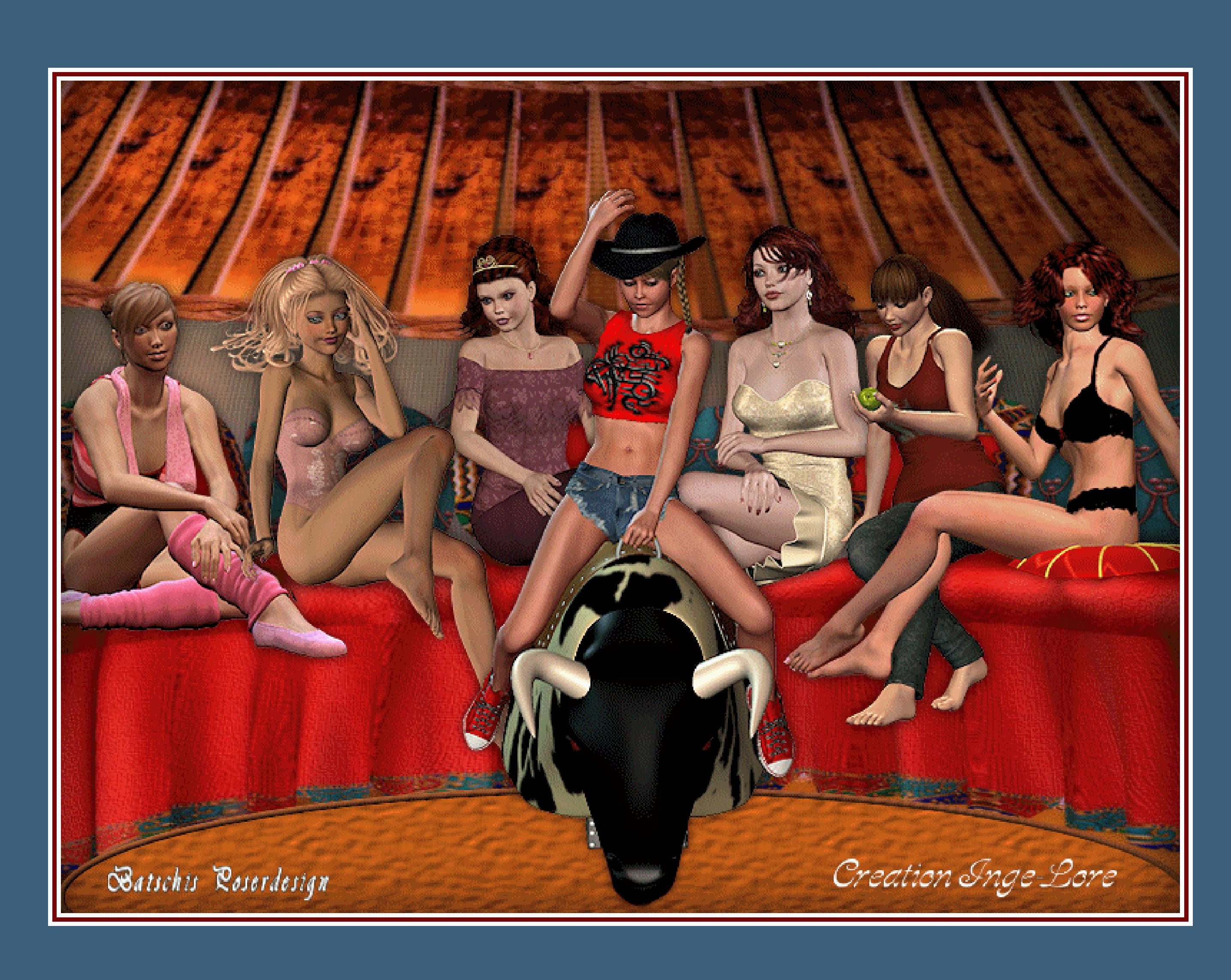

### Animabelle 3 alte [Übersetzungen](https://tuts.rumpke.de/animabelle-3/) Animabelle 4 alte [Übersetzungen](https://tuts.rumpke.de/animabelle-4/) Animabelle 5 Alte [Übersetzungen](https://tuts.rumpke.de/animabelle-5/) • Animabelle 6 Alte [Übersetzungen](https://tuts.rumpke.de/animabelle-6/) [Animabelle](https://tuts.rumpke.de/tutoriale-animabelle/) 1 [Animabelle](https://tuts.rumpke.de/animabelle-seite-2/) 2 • [Animabelle](https://tuts.rumpke.de/animabelle-seite-7/) 7 [Animabelle](https://tuts.rumpke.de/animabelle-seite-8/) 8 [Anja](https://tuts.rumpke.de/anja/) [Andre](https://tuts.rumpke.de/andre-1/) 1 [Andre](https://tuts.rumpke.de/andre-2/) 2 • [Andre](https://tuts.rumpke.de/andre-3/) 3 • [Andre](https://tuts.rumpke.de/andre-4/) 4 [Anesia](https://tuts.rumpke.de/anesia/) [Annarella](https://tuts.rumpke.de/annarella/) [Avanna](https://tuts.rumpke.de/avanna/) [Azalee](https://tuts.rumpke.de/azalee-1/) 1 [Azalee](https://tuts.rumpke.de/azalee-2/) 2 • [Barbara](https://tuts.rumpke.de/tutoriale-barbara/) [Barbara](https://tuts.rumpke.de/barbara-2/) 2 • [Bea](https://tuts.rumpke.de/tutoriale-bea/) • [Belinda](https://tuts.rumpke.de/belinda/) • [Belinda](https://tuts.rumpke.de/belinda-seite-2/) 2 [Bijounet](https://tuts.rumpke.de/bijounet/)

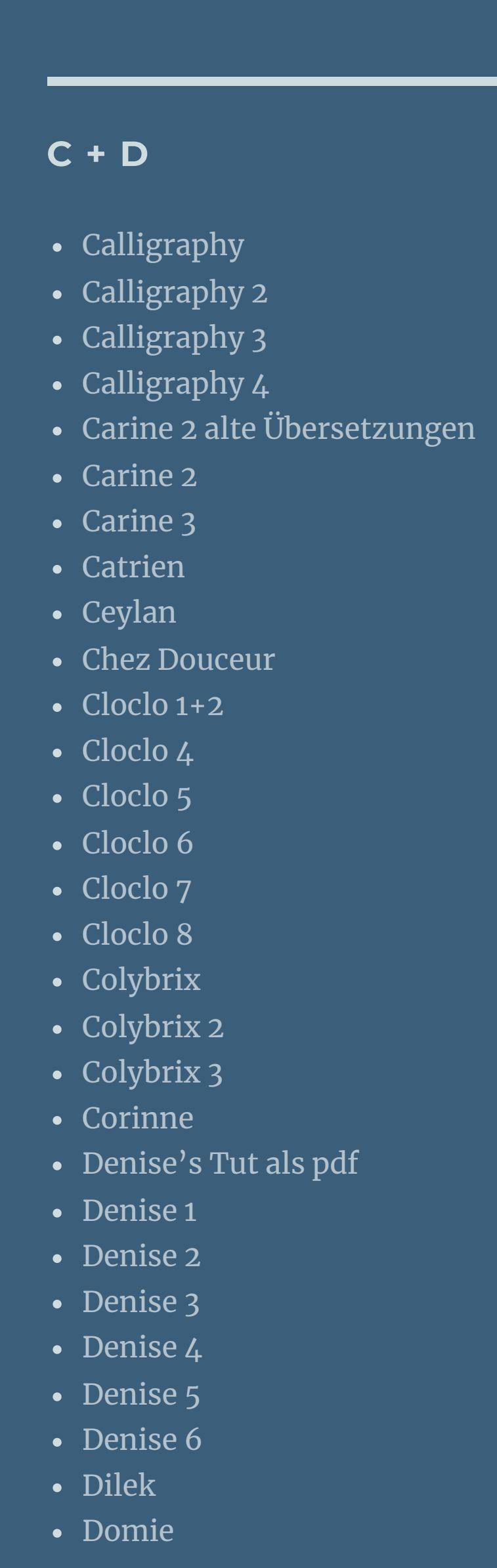

[NaiseM](https://tuts.rumpke.de/naisem/) • [Nicole](https://tuts.rumpke.de/tutoriale-nicole/) • [Nicole](https://tuts.rumpke.de/nicole-2/) 2

- [Noisette](https://tuts.rumpke.de/noisette-tut-1-80/) Tut 1-80 • [Noisette](https://tuts.rumpke.de/noisette-81-167/) 81-167
- [Noisette](https://tuts.rumpke.de/tutoriale-noisette/) 1 [Ostern](https://tuts.rumpke.de/ostern/)
- 
- **P** [PSP Arena](https://tuts.rumpke.de/psp-arena/)
- [Poushka](https://tuts.rumpke.de/tutoriale-poushka/) Rose de [Sable](https://tuts.rumpke.de/rose-de-sable/)

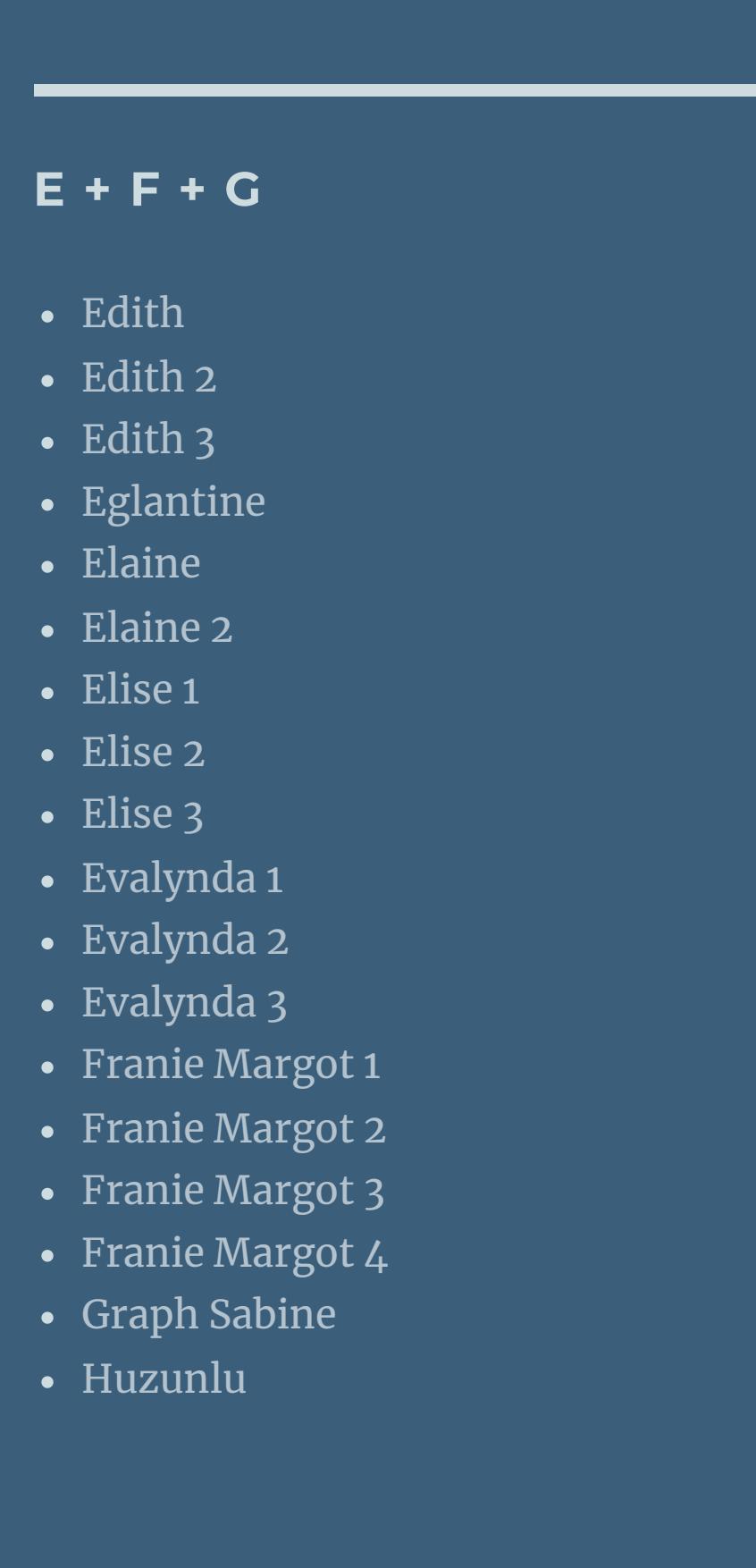

[Roberta](https://tuts.rumpke.de/tutoriale-roberta-seite-2/) 2 • [Roberta](https://tuts.rumpke.de/roberta-3/) 3 • Sim – [Verschiedene](https://tuts.rumpke.de/tutoriale-verschiedene/)

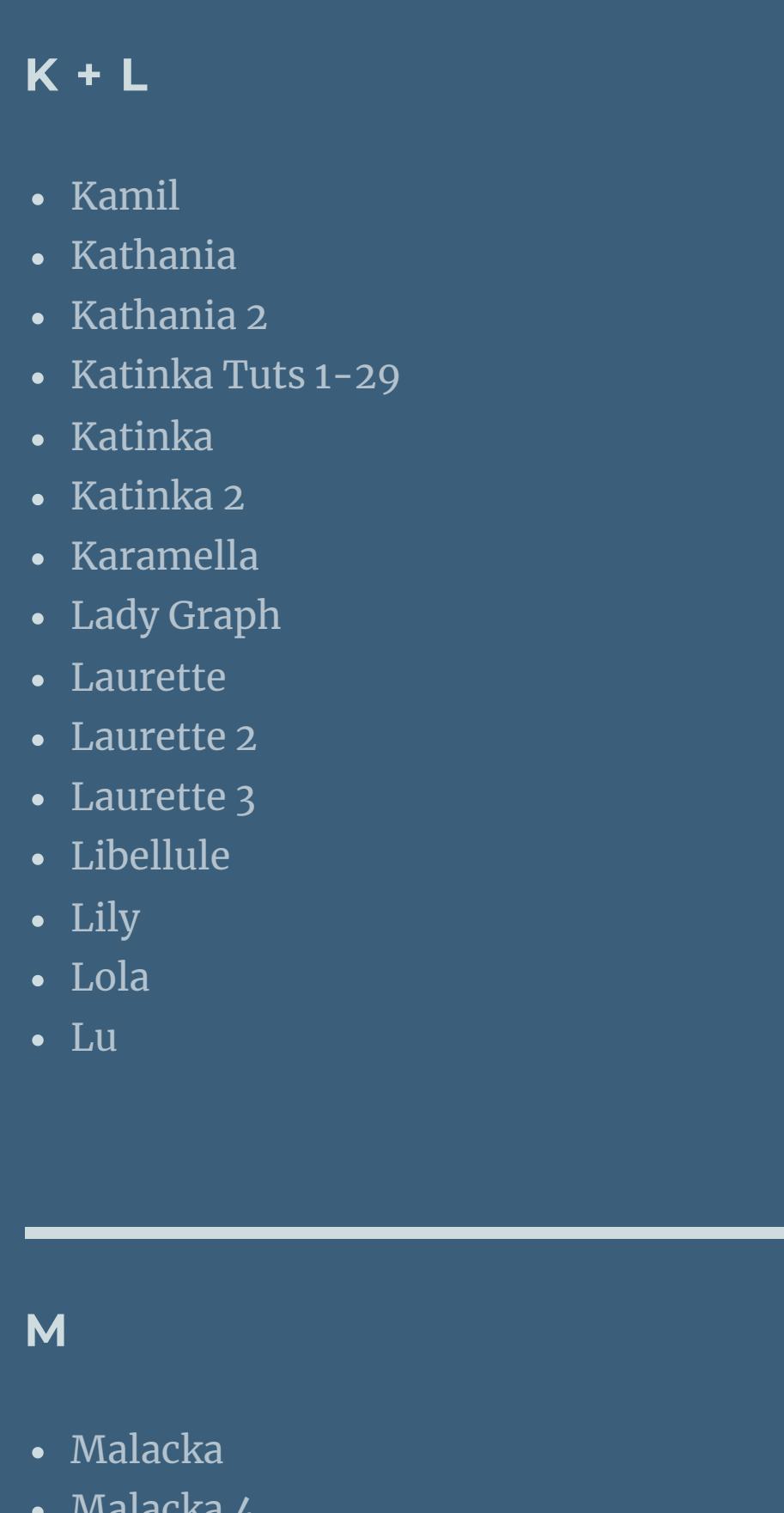

Valy – alte [Tutoriale](https://tuts.rumpke.de/valy-alte-tutoriale/) • [Valy](https://tuts.rumpke.de/tutoriale-valy/) 1

[Yedralina](https://tuts.rumpke.de/yedralina-3/) 3 • [Yedralina](https://tuts.rumpke.de/yedralina-4/) 4

• [Zane](https://tuts.rumpke.de/zane/) [Womanence](https://tuts.rumpke.de/womanence/) [Weihnachten](https://tuts.rumpke.de/weihnachten/)

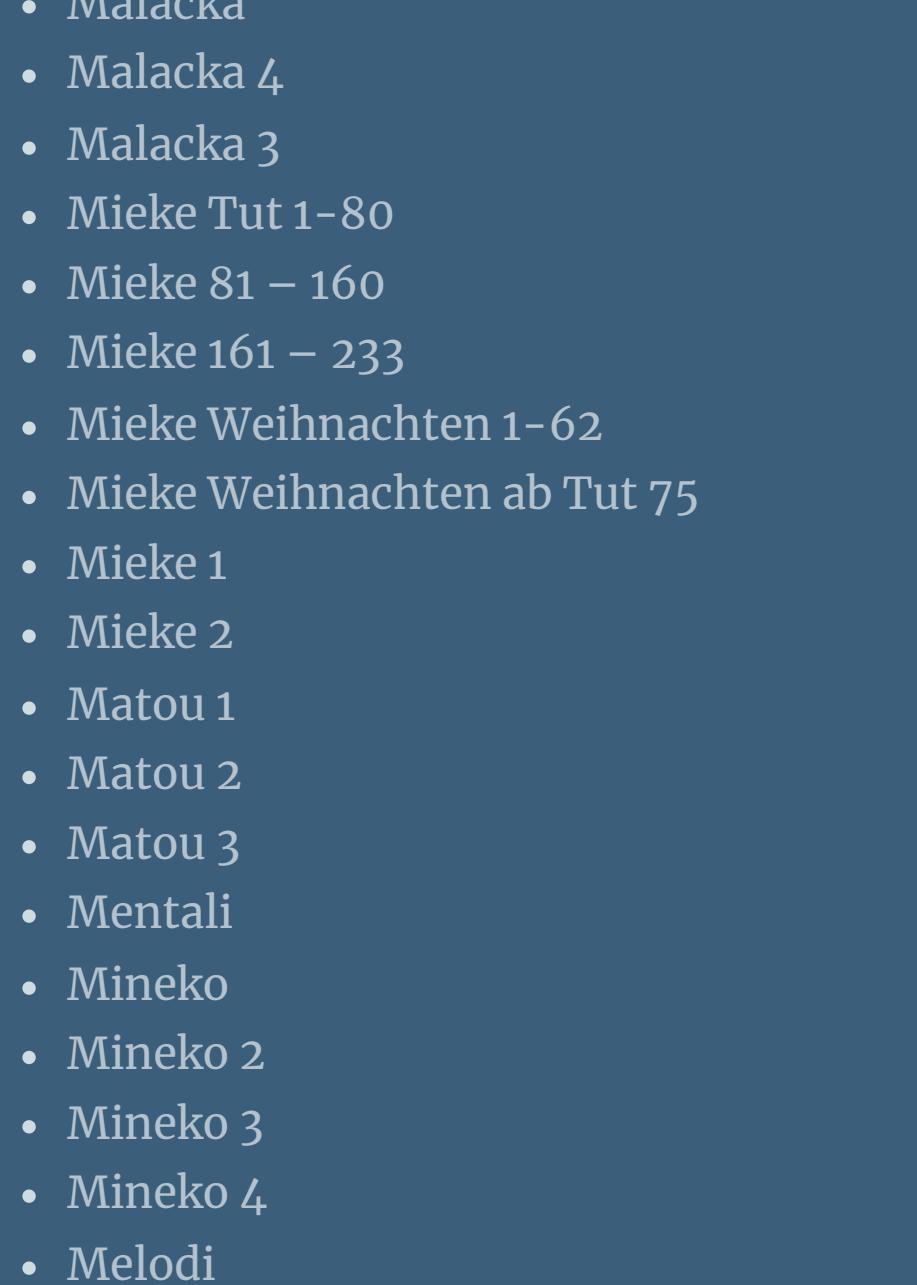

# **MEINE TUTORIALE**

[Animationen](https://tuts.rumpke.de/animationen/) [Animationen](https://tuts.rumpke.de/animationen-2/) 2

• [Signtags](https://tuts.rumpke.de/signtags/)

• [Inge-Lore's](https://tuts.rumpke.de/inge-lores-neue-tutoriale/) neue Tutoriale • [Inge-Lore's](https://tuts.rumpke.de/inge-lores-neue-tutoriale-2/) neue Tutoriale 2

· [Inge-Lore's](https://tuts.rumpke.de/inge-lores-tutoriale-3/) Tutoriale 3

# **N + O**

# **SOXIKIBEM**

[Soxikibem](https://tuts.rumpke.de/soxikibem-tuts-1-32/) – Tuts 1-32

• [Soxikibem](https://tuts.rumpke.de/tutoriale-soxikibem/) 1 • [Soxikibem](https://tuts.rumpke.de/soxikibem-seite-2/) 2 • [Soxikibem](https://tuts.rumpke.de/soxikibem-seite-3/) 3

• [Soxikibem](https://tuts.rumpke.de/soxikibem-seite-4-2/) 4 • [Soxikibem](https://tuts.rumpke.de/soxikibem-seite-5/) 5

• [Soxikibem](https://tuts.rumpke.de/soxikibem-seite-6/) 6 • [Soxikibem](https://tuts.rumpke.de/soxikibem-7/) 7 • [Soxikibem](https://tuts.rumpke.de/soxikibem-8/) 8

[Ana-Maria](https://tuts.rumpke.de/tutoriale-ana-maria/) Ana [Maria](https://tuts.rumpke.de/ana-maria-2/) 2

[CidaBen](https://tuts.rumpke.de/tutoriale-cidaben/) [CidaBen](https://tuts.rumpke.de/cidaben-2/) 2

• [Inacia](https://tuts.rumpke.de/tutoriale-inacia-neves/) Neves • [Inacia](https://tuts.rumpke.de/inacia-neves-2/) Neves 2

Leni [Diniz](https://tuts.rumpke.de/tutoriale-leni-diniz/) Leni [Diniz](https://tuts.rumpke.de/tutoriale-leni-2/) 2

Leni [Diniz](https://tuts.rumpke.de/leni-diniz-3/) 3 [Marcinha](https://tuts.rumpke.de/tutoriale-marcinha/) Marcinha und [Soxikibem](https://tuts.rumpke.de/marcinha-und-soxikibem/)

[Marcinha](https://tuts.rumpke.de/tutoriale-marcinha-elaine/) + Elaine [Roberta](https://tuts.rumpke.de/tutoriale-roberta/)

**S**

**T**

• [Sweety](https://tuts.rumpke.de/sweety-tut-1-81/) Tut 1-81 • Sweety Tuts [82-104](https://tuts.rumpke.de/sweety-tuts-82-104/) • [Sweety](https://tuts.rumpke.de/tutoriale-sweety/) 1

• [Sweety](https://tuts.rumpke.de/sweety-seite-2/) 2 • [Shawnee](https://tuts.rumpke.de/tuts-shawnee/) • [Shawnee](https://tuts.rumpke.de/shawnee-2/) 2

• [Spiegeln](https://tuts.rumpke.de/spiegeln-mit-scripten/) mit Scripten

• [Tesy](https://tuts.rumpke.de/tesy-tuts-1-37/) Tuts 1-37 • [Tesy](https://tuts.rumpke.de/tutoriale-tesy/) 1

• [Tesy](https://tuts.rumpke.de/tesy-3/) 3 • Tine Tuts  $1-58$ 

• [Tesy](https://tuts.rumpke.de/tesy-2/) 2

• [Tine](https://tuts.rumpke.de/tutoriale-tine/) 2

**VALY**

# **YEDRALINA**

[Yedralina](https://tuts.rumpke.de/yedralina-2/) alte Tutoriale Tutoriale – [Yedralina](https://tuts.rumpke.de/tutoriale-yedralina/)

**W + Z**

**Bullenreiten**

# **Bullenreiten**

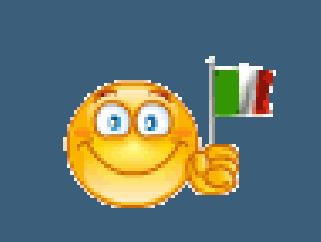

**© Inge-Lore 28.08.2010**

**Dieses Tutorial ist ganz allein in meiner Fantasie entstanden,Zufälligkeiten mit anderen**

**Tutorialen im weiten www sind nicht beabsichtigt.**

**Das Copyright des Tutorials liegt alleine bei mir.**

**Es ist nicht erlaubt,mein Tutorial zu kopieren oder auf**

**anderen Seiten zum download anzubieten.**

**Mein Material habe ich aus diversen Tubengruppen.**

**Das Copyright des Materials liegt alleine beim jeweiligen Künstler.**

**neue Ebene–fülle mit einer etwas dunkleren Farbe deiner Wahl. Effekte–3D** Effekte–Innenfase

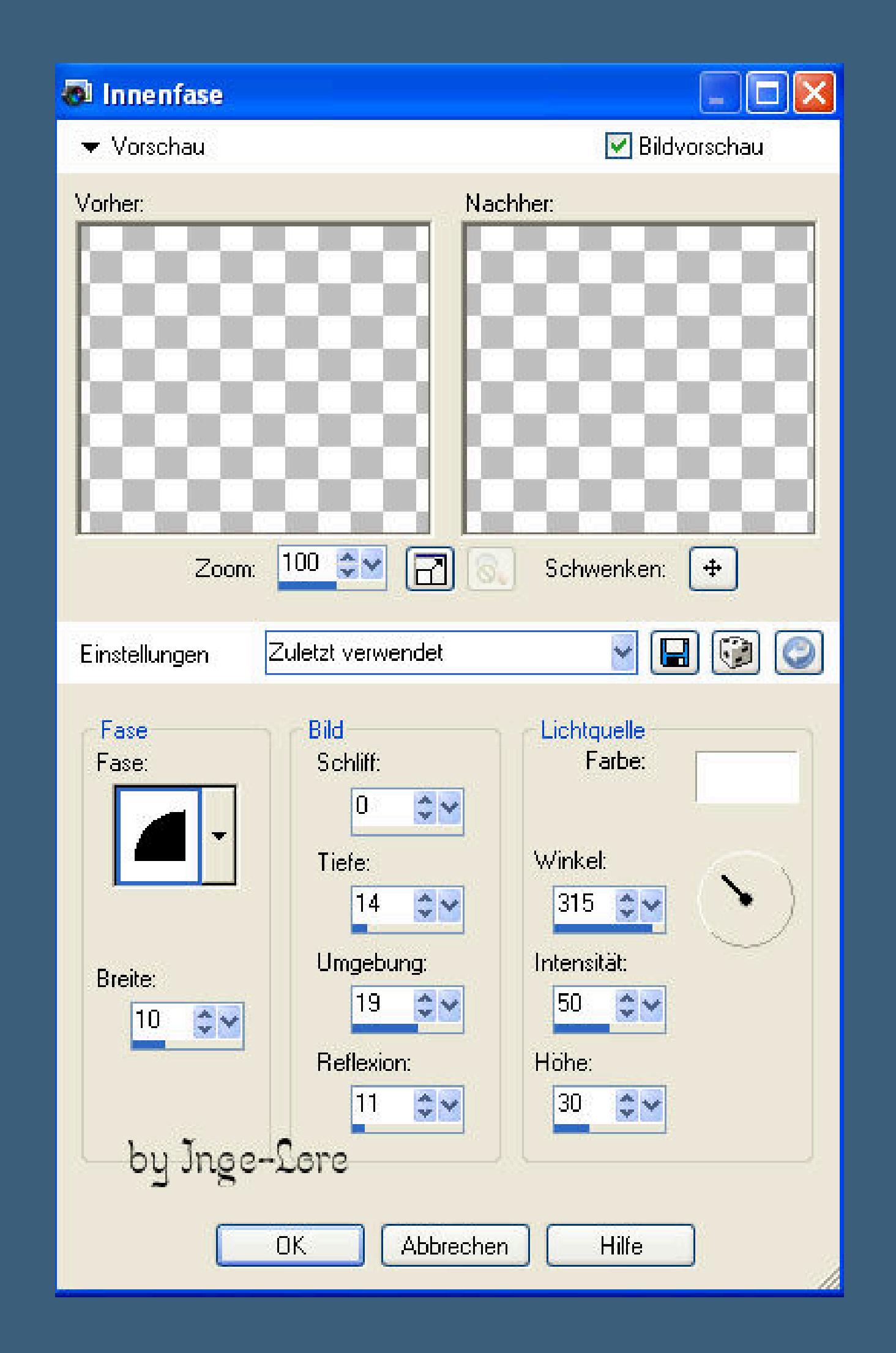

**Sollte ich ein Copyright verletzt haben,sendet mir bitte eine [E-Mail.](mailto:i.rumpke@gmx.de)**

**Ich danke allen Tubern für das schöne Material,ohne das es solche schönen Bilder gar nicht geben würde.**

**Mein besonderer Dank geht an [Batschi](http://batschis-poser-design.blogspot.de/) für die tollen Posertuben,die es mir erst ermöglicht haben,**

**dieses Tut zu schreiben. Danke dir ganz dolle dafür.**

**Ich habe das Tutorial mit PSP X2 geschrieben,aber es sollte auch mit allen**

**anderen Varianten zu basteln gehen.**

\*\*\*\*\*\*\*\*\*\*\*\*\*\*\*\*\*\*\*\*\*\*\*\*\*\*\*\*\*\*\*\*\*\*\*

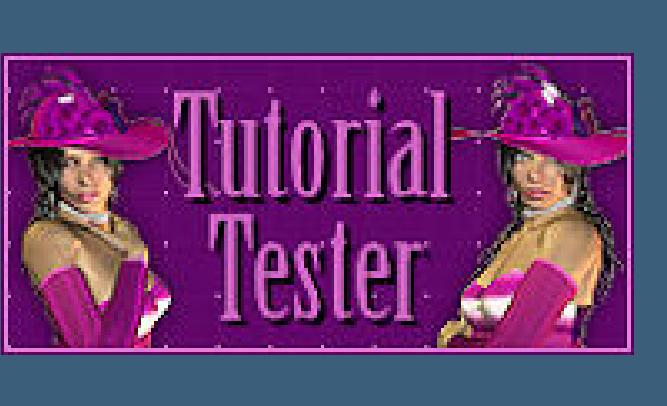

**\*\*\*\*\*\*\*\*\*\*\*\*\*\*\*\*\*\*\*\*\*\*\*\*\*\*\*\*\*\*\*\*\* [Plugins](http://www.google.com/url?q=http%3A%2F%2Fwww.waldgeists-traumseiten.de%2FPages%2FPlugins.htm&sa=D&sntz=1&usg=AFQjCNFl9Wo9zNEMMSDeoLgyjxVXoi_cNg)**

**es werden keine Filter benötigt**

\*\*\*\*\*\*\*\*\*\*\*\*\*\*\*\*\*\*\*\*\*\*\*\*\*\*\*\*\*\*\*\*\*\*

**[Material](http://www.mediafire.com/file/ihjzqy49g7rcd77/Bullenreiten.rar/file) oder [HIER](https://filehorst.de/d/dahFAmAF)**

**Die Posertuben von Batschi sind alle im Material enthalten**

**Hintergrundtube**

**diverse Personentuben**

# **meine Auswahl**

**Textur**

**Die Posertuben sind nur für mein Tut von Batschi erstellt worden.**

**Du darfst damit gerne basteln,aber du darfst damit kein eigenes Tutorial schreiben.**

**\*\*\*\*\*\*\*\*\*\*\*\*\*\*\*\*\*\*\*\*\*\*\*\*\*\*\*\*\*\*\***

**Kopiere die Auswahl in deinen Auswahlordner und**

**die Textur in deinen Texturordner bei PSP.**

**Hast du alles,dann lass uns beginnen.**

# **Punkt 1**

**Öne ein neues Blatt 800 x 600 Px**

**Auswahl alles–kopiere \*inside bottle\***

**einfügen in die Auswahl–Auswahl aufheben.**

**Kopiere Raster 3 von \*dancing-stop\***

**einfügen auf dein Bild**

**Bild–Größe ändern–verkleinern auf 70 % und nochmal auf 90 %**

**kein Haken bei alle Ebenen**

**(das wiederhole ich nicht,da es immer ohne Haken bei alle Ebenen ist,**

**sonst schreibe ich es dazu )**

**Schiebe die Tube nach links auf das Sofa.**

# **Anpassen–Schärfe–scharfzeichnen**

**Schlagschatten 0/0/75/15**

# **Punkt 2**

**Kopiere \*sexy-rose\*–einfügen auf dein Bild**

# **Bild—vertikal spiegeln**

**Bild–Größe ändern–verkleinern auf 70 und nochmal auf 90 %**

**Scharfzeichnen und Schatten wiederholen.**

**Schiebe sie nach links neben die erste Frau.**

**Kopiere \*roswen\*–einfügen auf dein Bild**

**vertikal spiegeln–verkleinern auf 70 und 90 %**

**scharfzeichen und Schatten wiederholen.**

**Ebene nach unten schieben.**

# **Punkt 3**

**Kopiere \*woman-sitting\*–einfügen auf dein Bild vertikal spiegeln–verkleinern auf 70 und 90 % scharfzeichnen und Schatten wiederholen. Schiebe die Tube nach rechts mittig. Kopiere \*like-apple\*–einfügen auf dein Bild vertikal spiegeln–verkleinern auf 85 % schiebe sie rechts neben die letzte Tube. Scharfzeichnen und Schatten wiederholen.**

# **Punkt 4**

**Kopiere Raster 3 von\*beauty-pur\* einfügen auf dein Bild–verkleinern auf 70 und 90 % scharfzeichnen und Schatten wiederholen nach rechts schieben. So sollte dein Bild jetzt aussehen.**

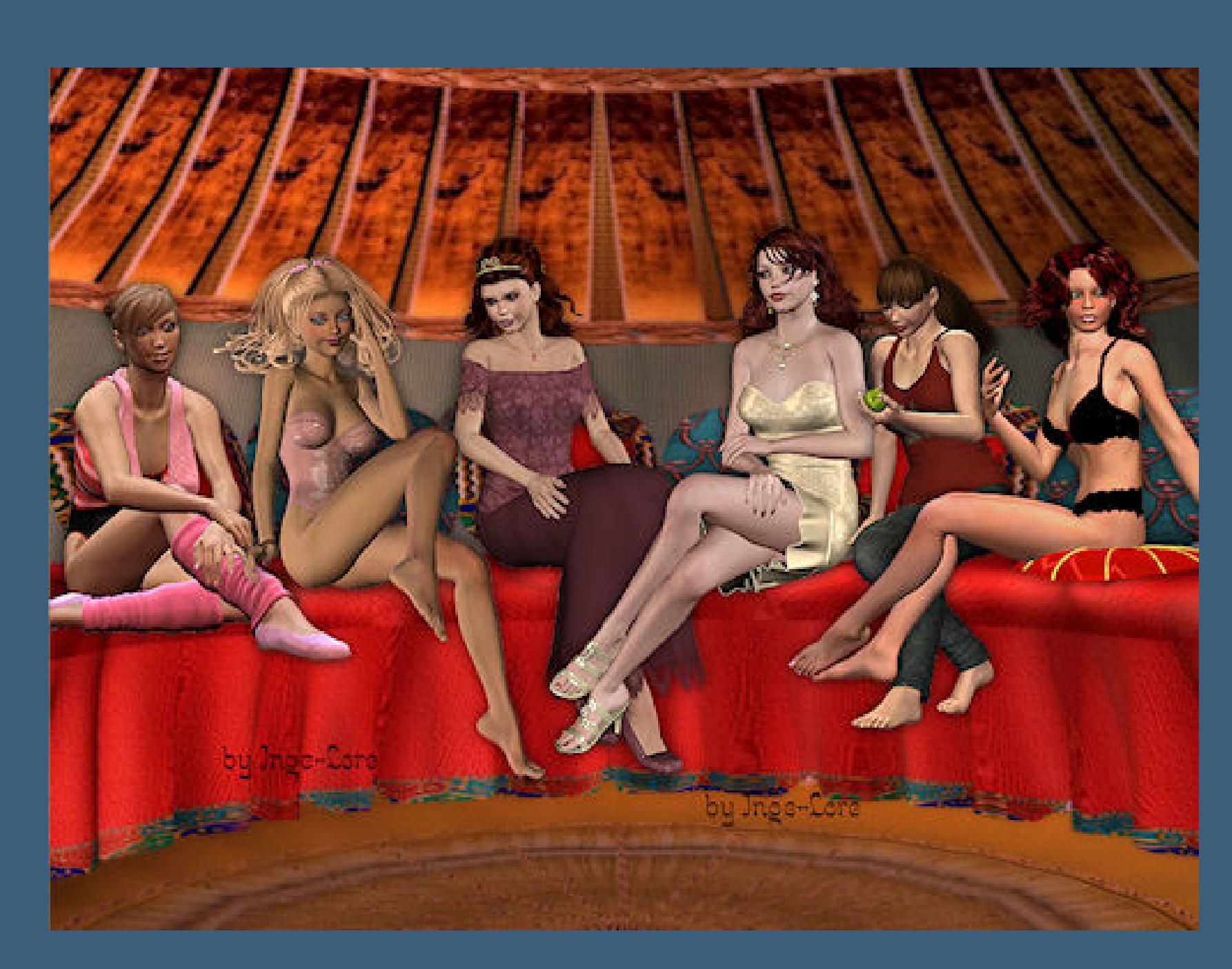

**Fasse alle Ebenen sichtbar zusammen.**

**Punkt 5 Auswahl–Auswahl laden/speichern Auswahl laden aus Datei laden such dir \*teppich©ILR\***

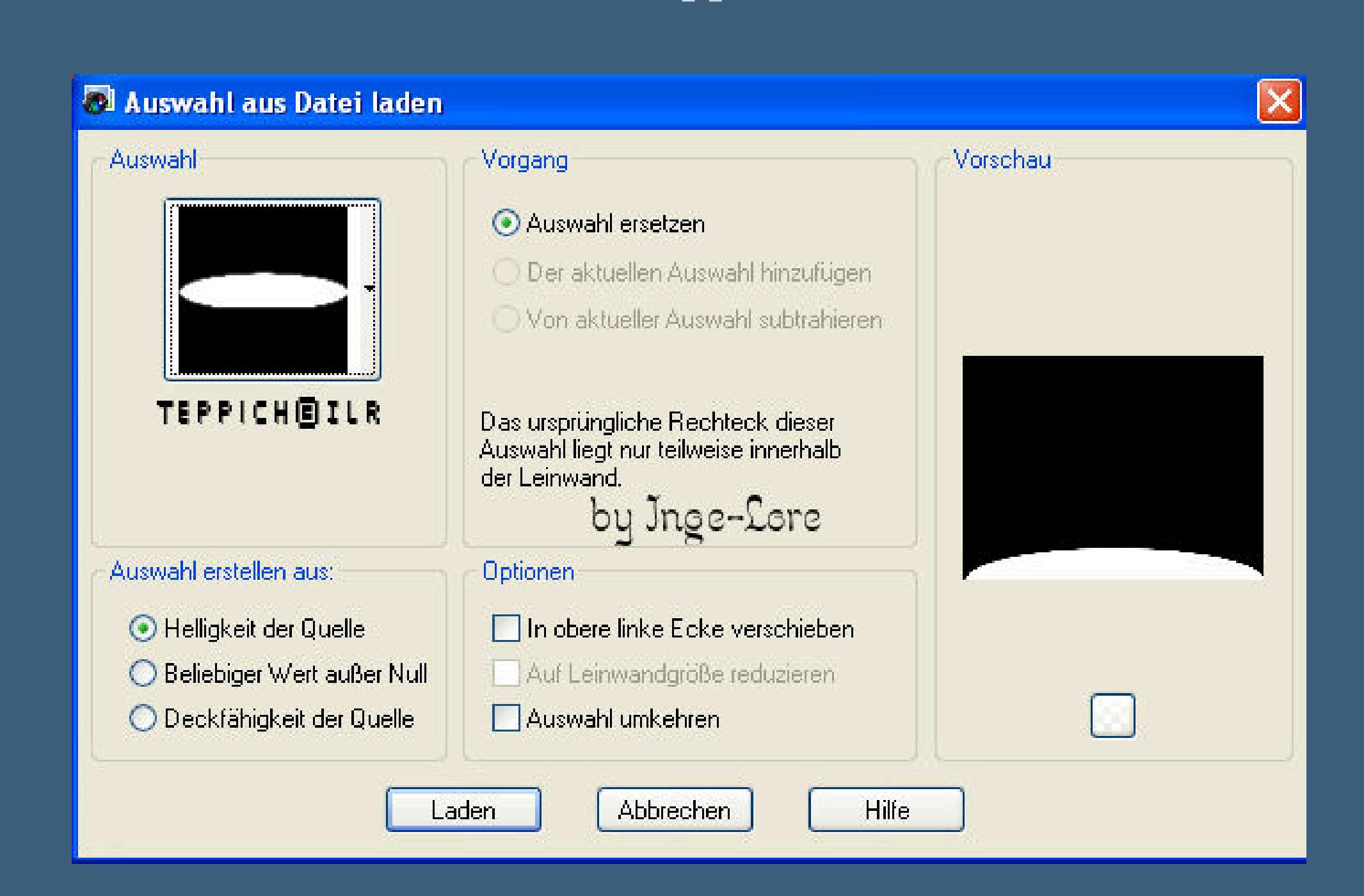

**neue Ebene–fülle mit einer Farbe deiner Wahl, ich hab eine genommen,die ähnlich der des Untergrundes ist.**

Effekte–Textureffekte–Textur

# **such dir \*ov\_paper\* mit dieser Einstellung**

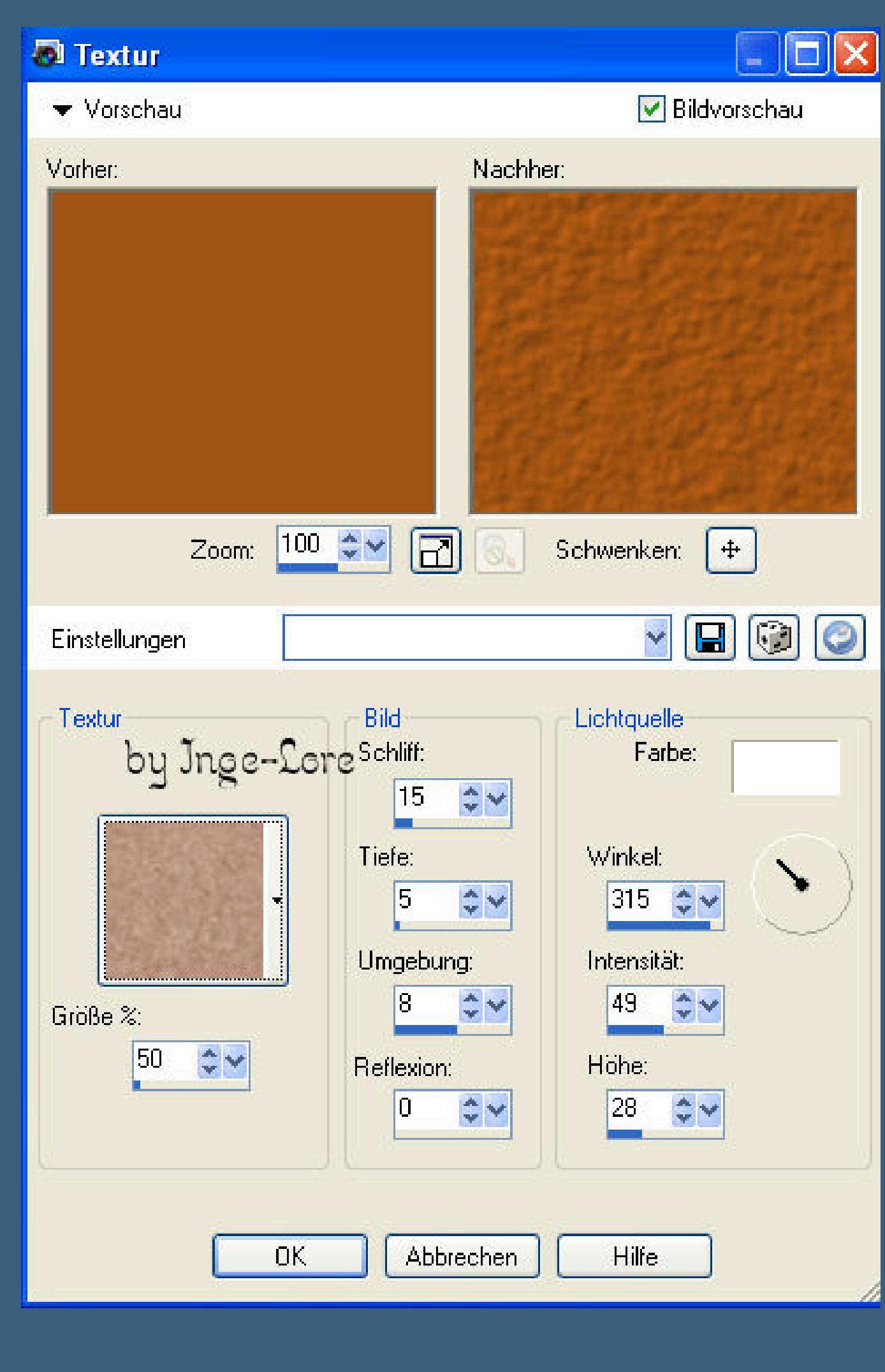

**Auswahl–ändern–Auswahlrahmen**

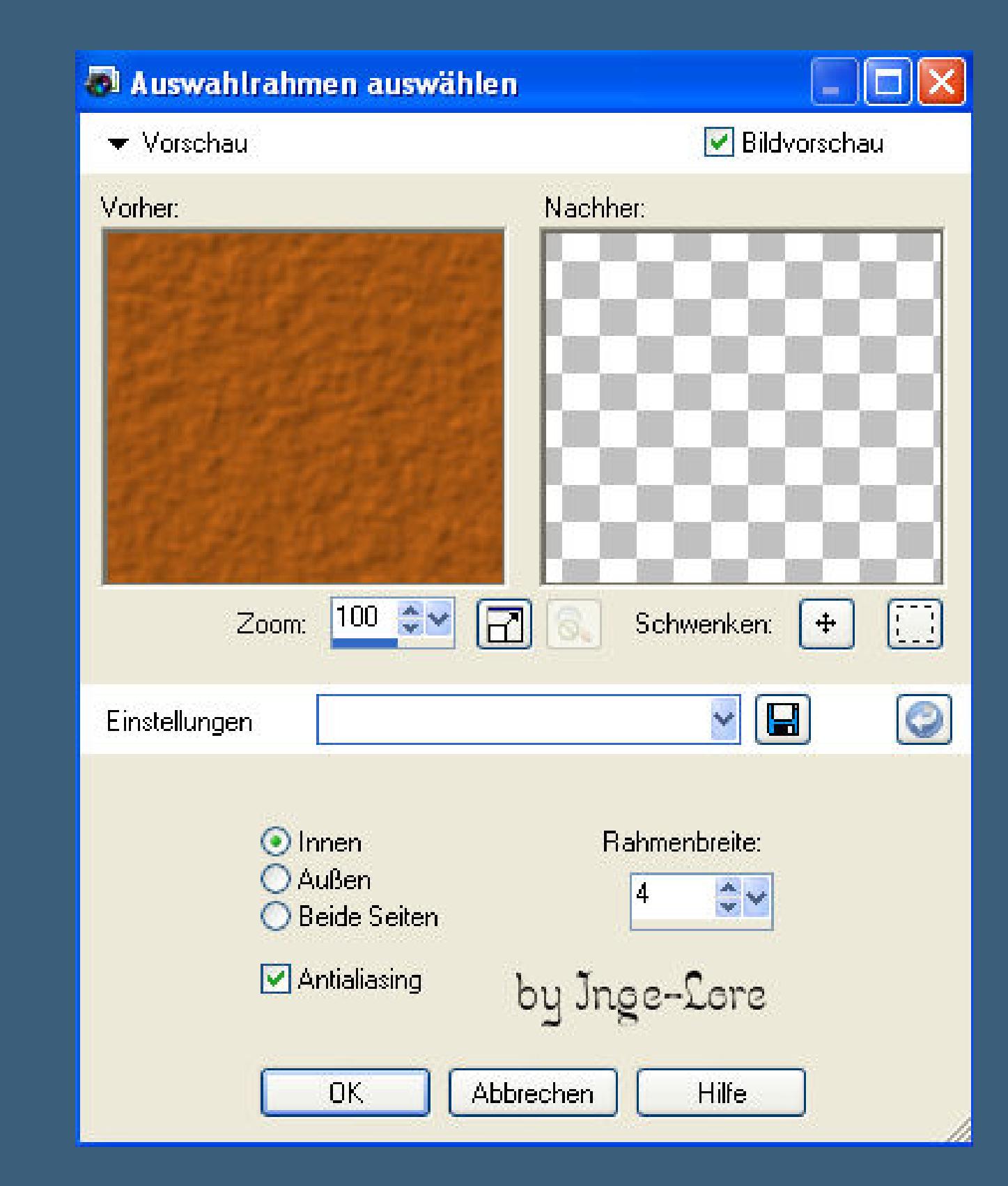

**Auswahl aufheben–Ebene nach unten zusammenfassen. Schlagschatten 2/2/75/2**

**nochmal nach unten zusammenfassen.**

# **Punkt 6**

**Die nächsten Schritte überlasse ich deiner Fantasie.**

**ich habe dir alle Posen der Bullenreiterin vorbereitet und auf**

**einem Blatt mit ins Material gepackt,davon kannst du dir nach Lust**

**und Laune aussuchen und kombinieren,wie deine Reiterei aussehen soll.**

**Du mußt nur immer darauf achten,dass der untere Teil immer an der**

**gleichen Stelle ist,siehe hier**

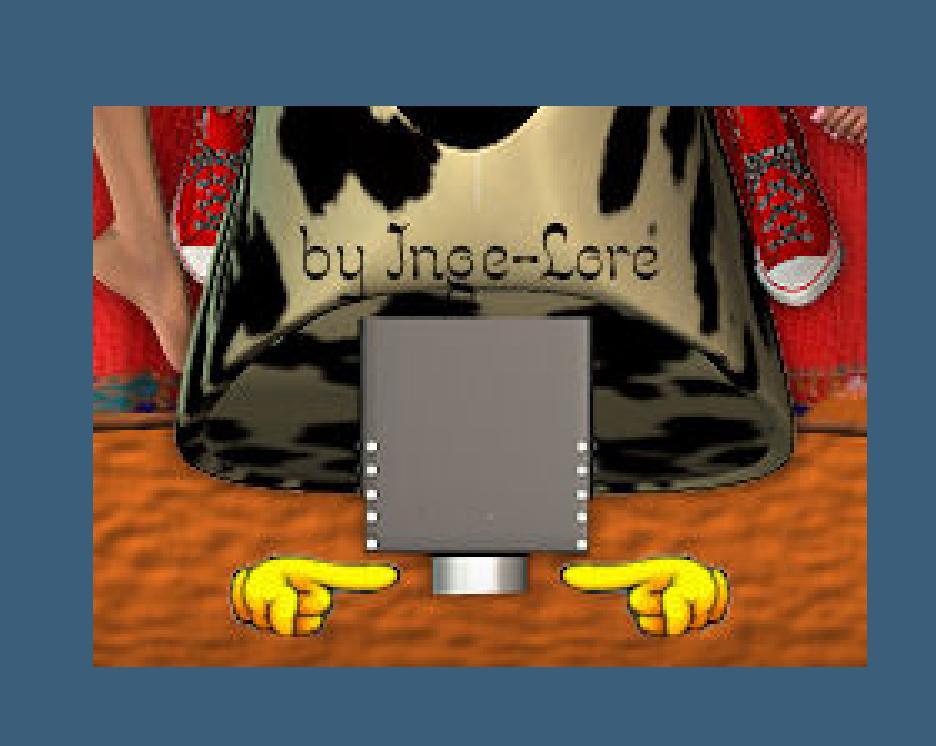

**Und falls du verkleinern willst,vergiss nicht das scharfzeichnen. Ich habe alle Posen so groß gelassen,wie sie sind.**

**Schatten nicht vergessen bei jeder Pose.**

**Achte auch darauf,dass das Ergebnis etwas realistisch aussieht,**

**denn man kann nicht eine Pose nach rechts,die nächste nach links gucken lassen,**

# **so würde das auch im realen Leben nicht gehen.**

## **Punkt 7**

# **Hast du alles so,wie es dir gefällt,dann mach eine neue Ebene**

**Auswahl alles–fülle mit einer hellen Farbe deiner Wahl**

**verkleinern um 3 Px**

# **fülle mit einer dunklen Farbe deiner Wahl verkleinern um 3Px–fülle mit deiner hellen Farbe**

**verkleinern um 3Px–Löschtaste drücken**

**Eekte–3D Eekte–Aussparung**

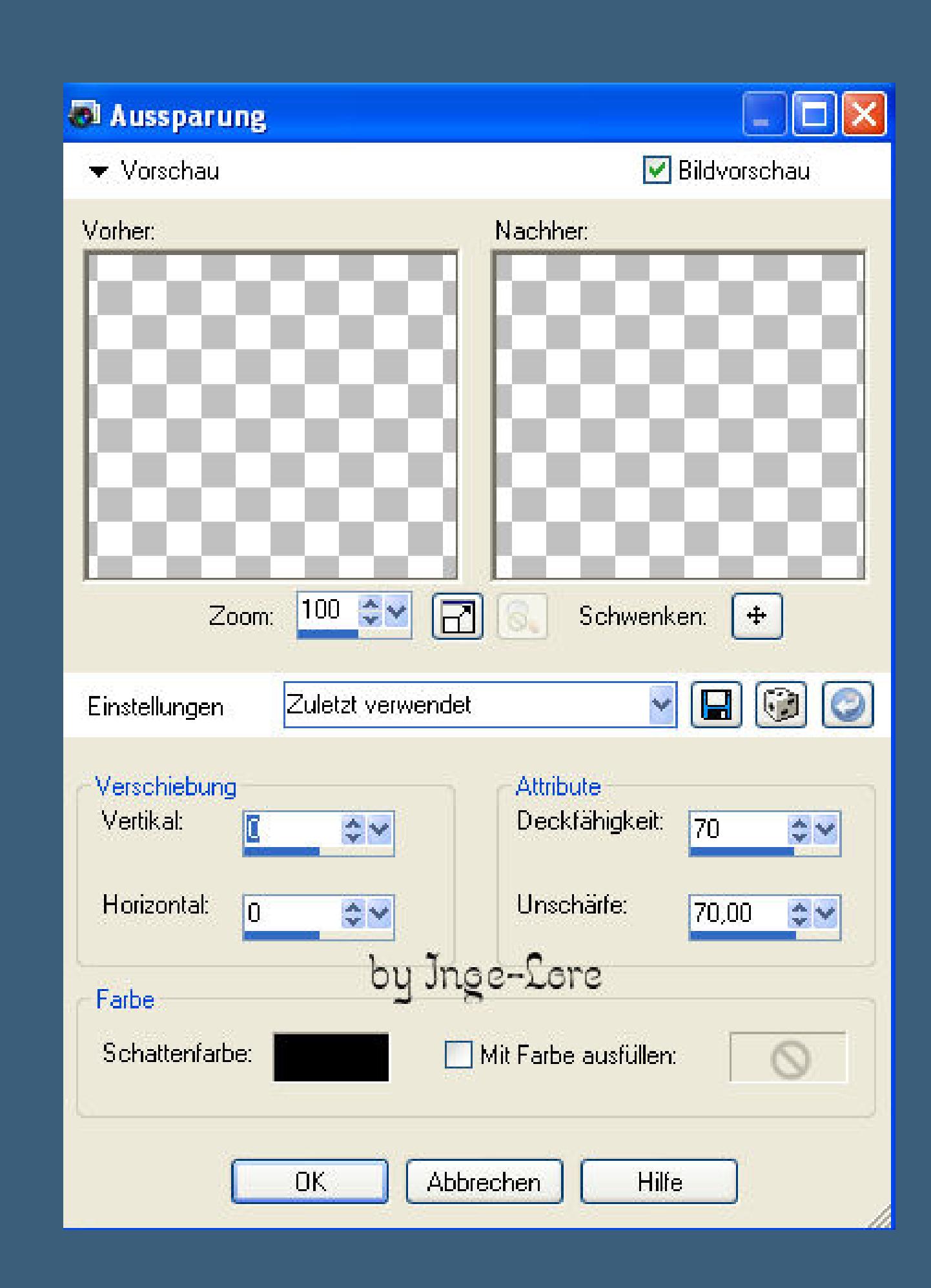

**Auswahl aufheben.**

**Nun setze noch das Copyright von Batschi aufs Bild und dein WZ auf einer neuen Ebene.**

# **Punkt 8**

**Nun kommen wir zur Animation**

**Alle Bullenreiterebenen sind unsichtbar geschaltet bis auf die unterste.**

### **Alle Ebenen kopieren–öne deinen Animationsshop**

**einfügen als neue Animation.**

**Zurück ins PSP–schließe das Auge der Bullenreiterebene und öne das nächste da drüber.**

**Alle Ebenen kopieren–geh in deinen Anishop–einfügen nach dem aktuellen Einzelbild.**

**Zurück ins PSP–schließe wieder das Auge der Bullenreiterebene und öne das nächste da**

**drüber–alle Ebenen kopieren–im Anishop einfügen nach dem aktuellen Einzelbild.**

**Diese Schritte wiederholst du jetzt so oft,bis du alle deine Bullenreiterebenen benutzt hast.**

**Dann bleib im Anishop.**

**Bearbeiten–alles auswählen**

# **Animation–Einzelbildeigenschaften stell auf 15**

**So,nun kannst du aber nicht alle Bilder gleich schnell machen.**

**Ich habe z.B. die Bilder,wo sich die Reiterin im Kreis dreht,auf 5 gestellt,da das ja schnell gehen soll.**

**Nach dem Kreis habe ich zum verschnaufen die nächsten beiden Bilder auf 100 gestellt**

**die nächsten beiden Bilder auf 50 und 15 und dann gehts bei mir wieder im Kreis rund mit 5.**

**Das letzte Bild steht bei mir wieder auf 50.**

**Ich habe 41 Einzelbilder in meinem Gesamtbild,du kannst mehr oder weniger machen,wie es dir gefällt.**

**Aber je mehr Bilder es sind,je schwerer wird das Bild am Ende auch.**

**Guck dir deine Animation immer wieder über den Button der Animationswiedergabe an,**

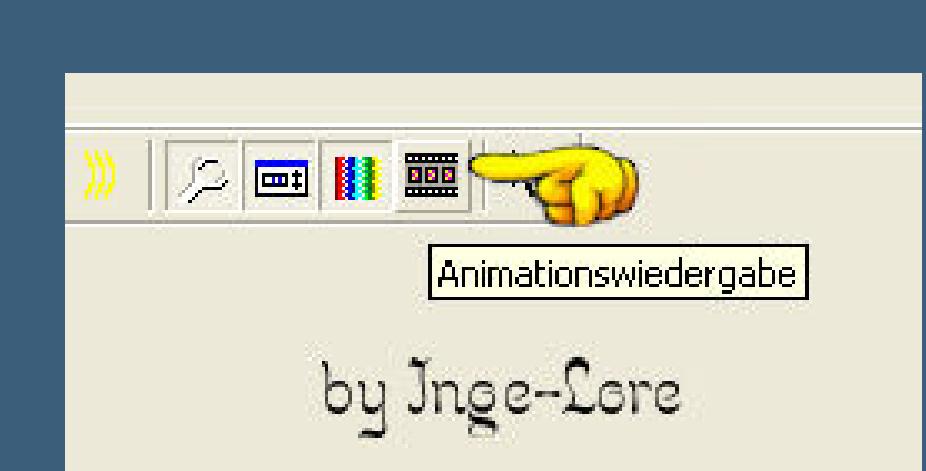

**bis es dir gefällt,auch mit der Geschwindigkeit,noch kannst du es immer wieder**

**ändern.**

**Hast du alles zu deiner Zufriedenheit eingestellt,dann kannst du dein Bild als Gif speichern.**